# **UVAFinance**

## Workday NACUBO Function Analysis Module **Ouick Reference Guide**

## Workday NACUBO Function Analysis Module Overview

This Quick Reference Guide (QRG) is designed to help employees navigate the UBI module, Workday NACUBO Functional Analysis. Function is a worktag that is used to categorize activities by mission or purpose. UVA Finance is required to report to NACUBO (National Association of College and University Business Officers) and other agencies based on Function. The Workday NACUBO Functional Analysis module allows you to see variance from last year FY22 to this year FY23. It is important to understand how your area is using the function worktag. The Function worktag is setup to default for most spend transactions. It is important to make sure those defaults are correct. The default may be correct for most of use cases for that Gift/Designated, but not all. In those cases, it is important to make sure those entering transactions understand when to change the function worktag. One important area to review and make sure is set up correctly is employee payroll costing allocations.

This report contains filter boxes and tables with different views to see the data in relation to the selected filters.

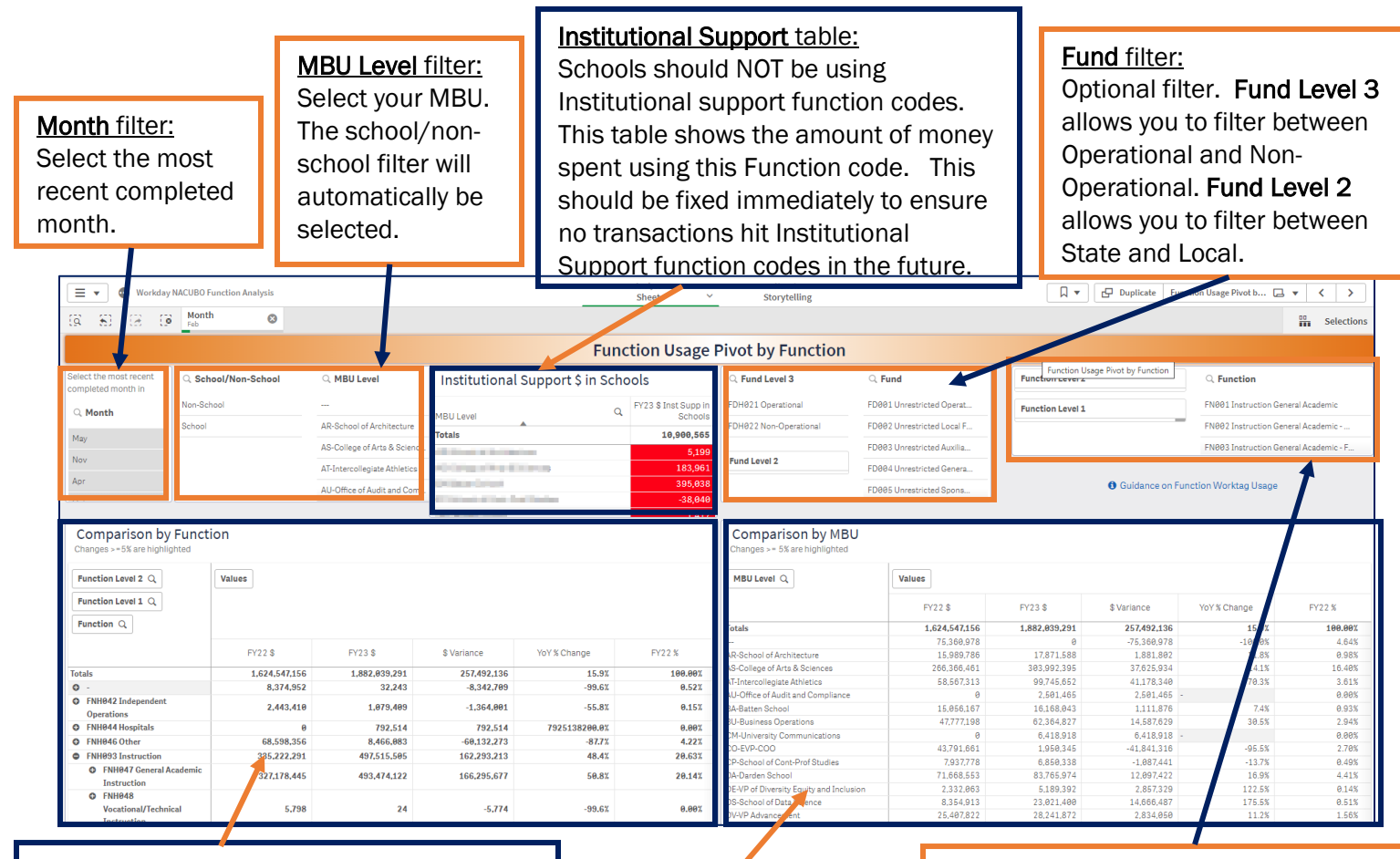

#### Comparison by Function table:

 that has happened thus far in Workday. This table allows you to compare your FY22 spend by Function that happened in Oracle compared to your FY23 spend by Function This table can help you see where change in Function usage is happening.

## Comparison by MBU table: This will mostly be

used by central finance for comparison across MBUs.

### Function filter:

Optional filter. Function Level 2 allows you to filter by the highest level of Function hiearchy. Function Level 1 is the next level down in the Function hiearchy. Function allows you to filter at the individual Function level.

Updated | August 18,2023 UVAFinance – Reporting Page | 1

## Procedure: Workday NACUBO Function Analysis (UBI)

Do one of the following to gain access to UBI. For more UBI Portal navigation tips, See [UBI Portal QRG.](https://uvafinance.virginia.edu/resources/ubi-portal-qrg)

1.

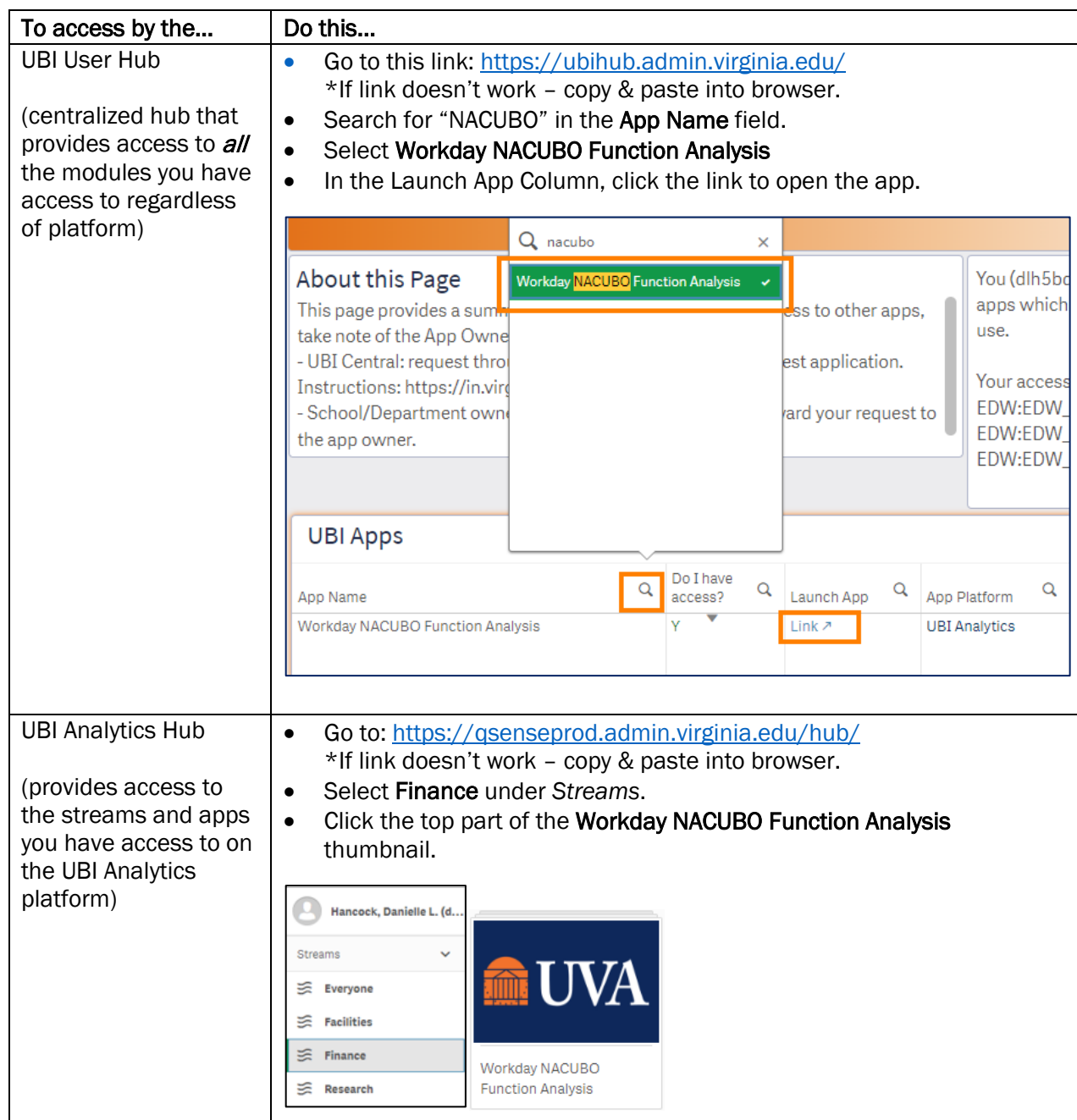

2. Select the top of the Function Usage Pivot by Function sheet thumbnail.

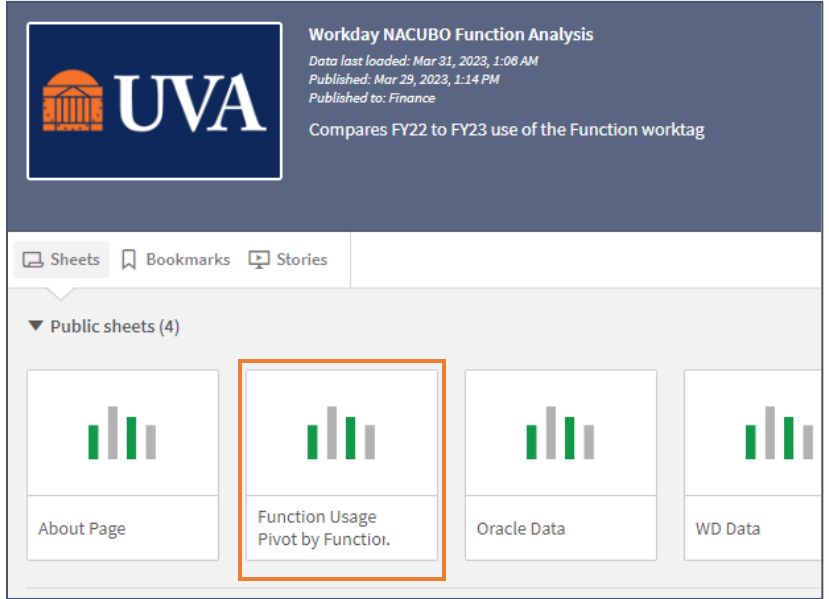

3. Select the most recent completed month in the Month filter box. Click the green check mark.

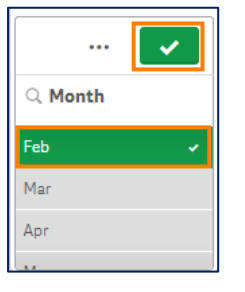

4. Select your MBU in the MBU Level filter box. Click the green check mark.

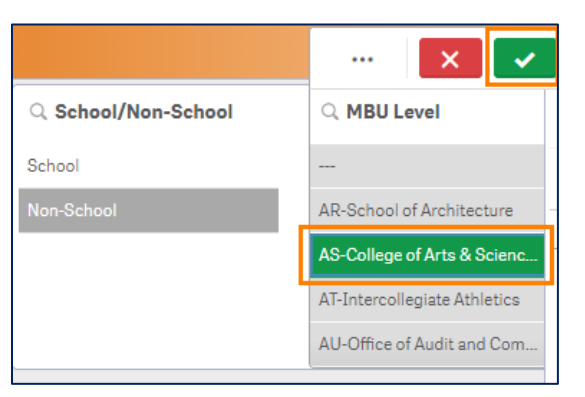

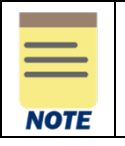

The School/Non-School filter is selected automatically when you select the MBU. You can also select School or Non-School to select all schools or non-school MBUs instead of selecting an MBU.

## NACUBO Function Analysis Module – Quick Reference Guide

- 5. Select other optional filters.
	- **Fund Filter Box** 
		- o Fund Level 3 Select Operational or Non-Operational hiearchy level
		- o Fund Level 2 Select State or Local hiearchy level
		- o Fund Select the individual Fund
	- **Function Filter Box** 
		- o Function Level 2 Select Function hiearchy level (highest level)
		- $\circ$  Function Level 1 Select Function hierarchy level (next level down)
		- $\circ$  Function Select the individual Function
- 6. Review the Tables based on the selections made in the filter boxes.

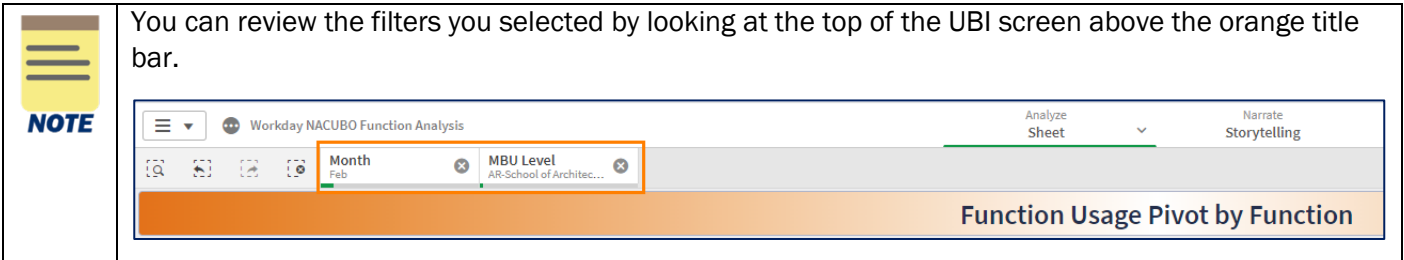

### Institutional Support \$ in Schools Table

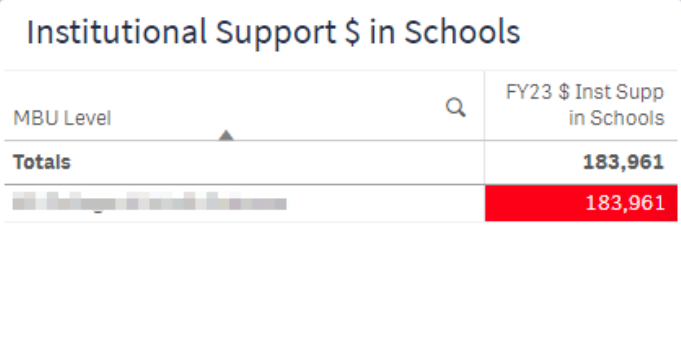

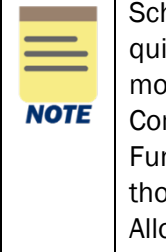

hools should not use an Institutional Support Function code. This table is designed to ickly show schools if they have used an Institutional Support Function code. To see re information, select the plus sign next to FNH098 Institutional Support, in the mparison by Function table. This will show you the breakdown of which specific nction(s) in the Institutional Support hiearchy you have spent against, so you can find bse transactions. If you are in a school, please make sure to update any Payroll Costing ocations that are associated with an Institutional Support Function code.

## NACUBO Function Analysis Module – Quick Reference Guide

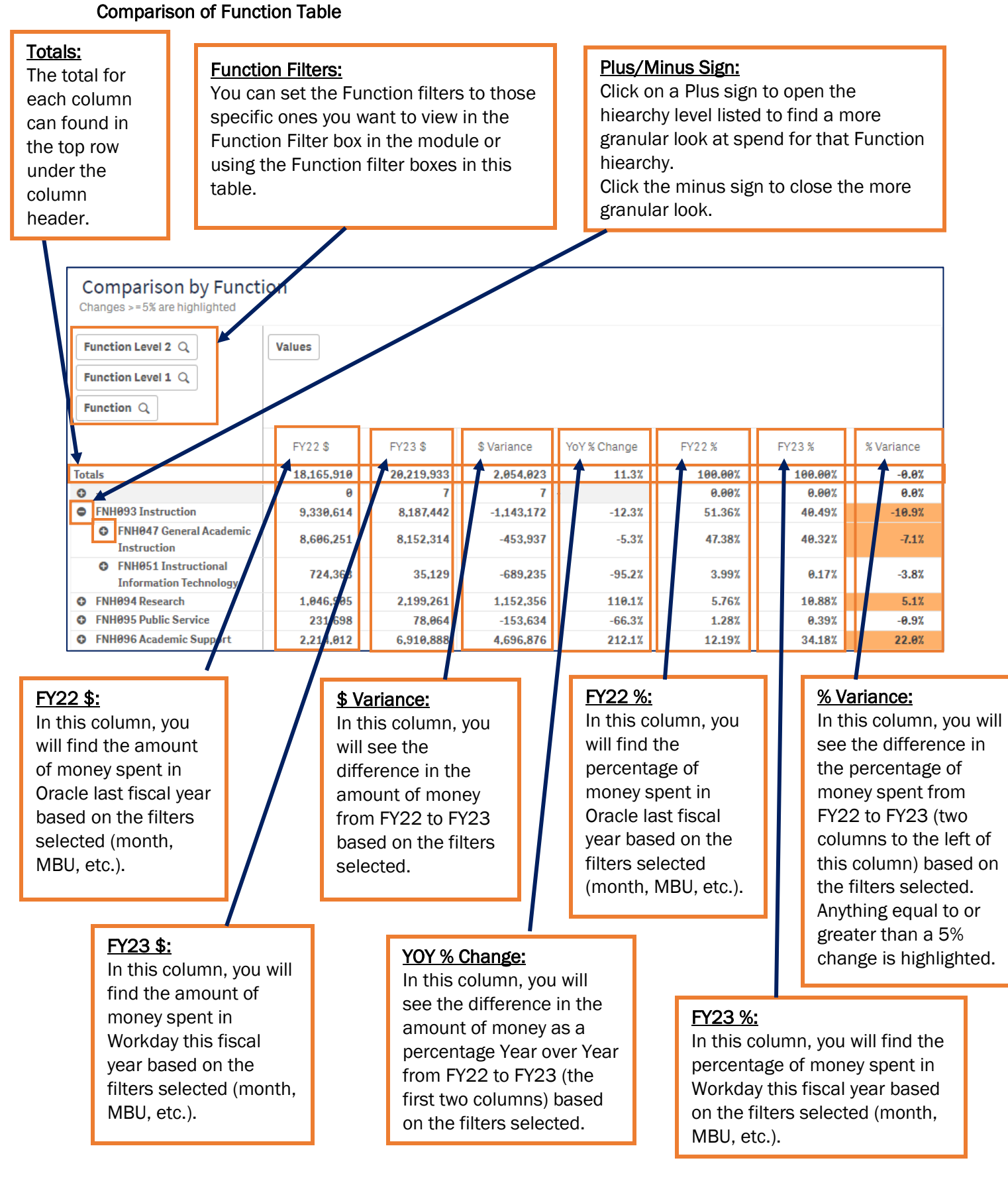

### Comparison by MBU Table

This table uses the same columns as the Comparison by Function table listed above but was designed for central Finance use to show the MBU breakdown. If you are a school, these numbers should be the same as the total line in the Comparison by Function table.

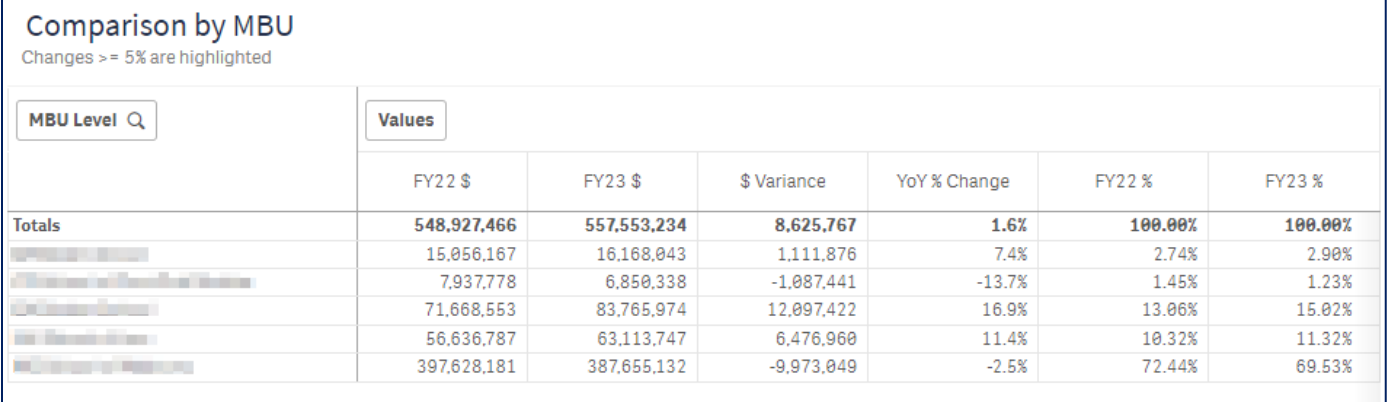

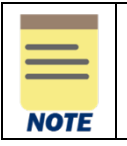

You can find more guidance on the Function worktag with definitions and example in the [Function Worktag Overview](https://uvafinance.virginia.edu/resources/function-worktag-overview-schools-and-academic-departments) document.